Docem – Guide to Create Files for Purchase Brokerage Contract

Given that since June 10, 2022, a buyer client will have to sign a purchase brokerage contract with a broker, because a verbal agreement will be prohibited, we have prepared a guide to help you correctly create your purchase brokerage contract files in Docem.

## **FIRST STEP**: **Before** the client finds the property he is looking for.

## 1- Go to Workspace and click on + Create File

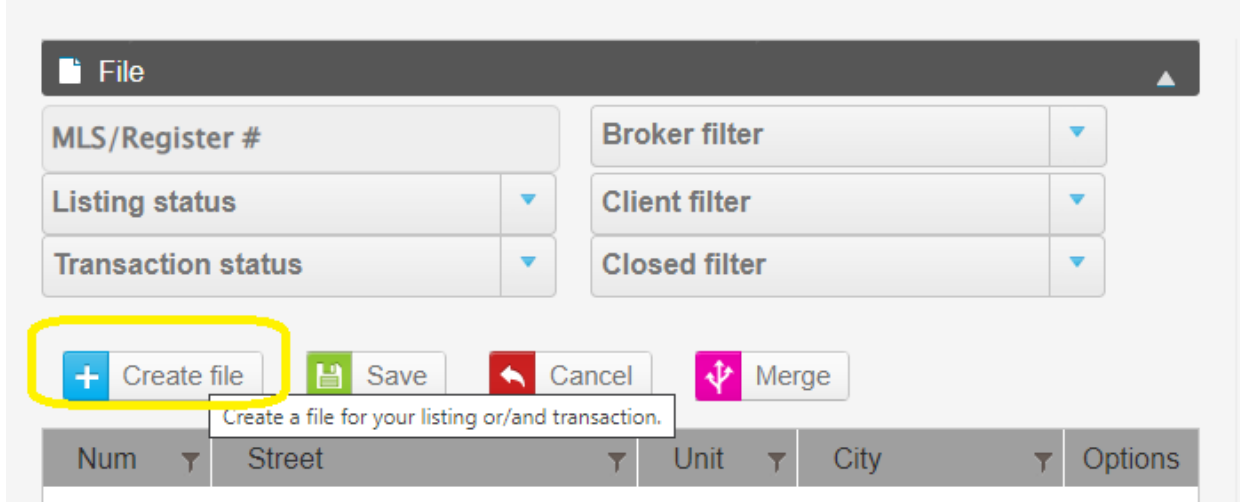

2- Enter the BUYER'S HOME ADDRESS, under **Type** choose OTHER and click on SAVE

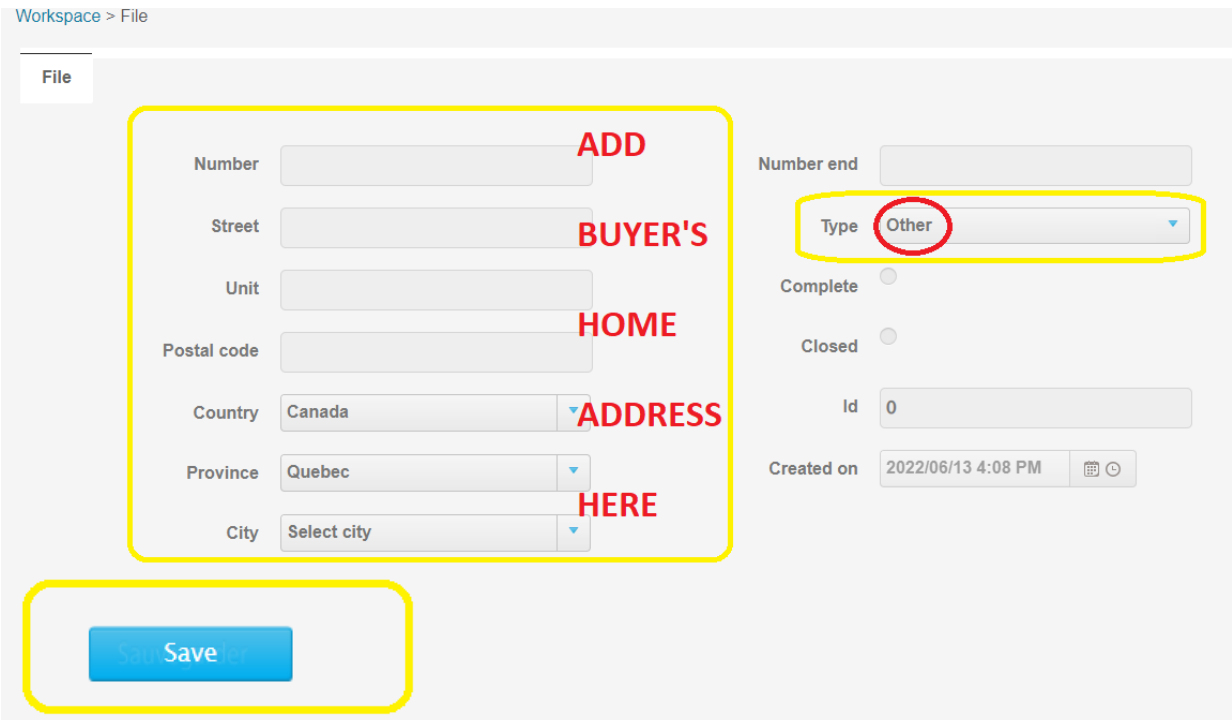

## 3- Under LISTING click on the button + Create

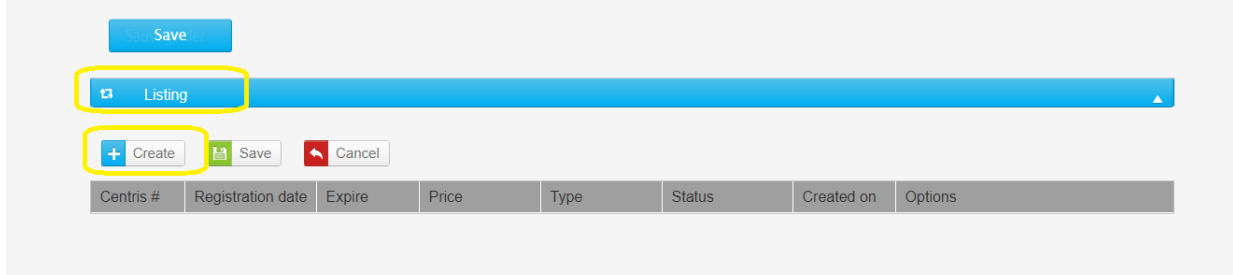

4- You will be taken to the DETAIL page. Fill out the following fields:

- **Type** choose PURCHASE
- **Status** choose IN PROGRESS
- Enter **Registration date** & **Expiration Date**
- **Contract #** enter the Brokerage Contract Purchase number

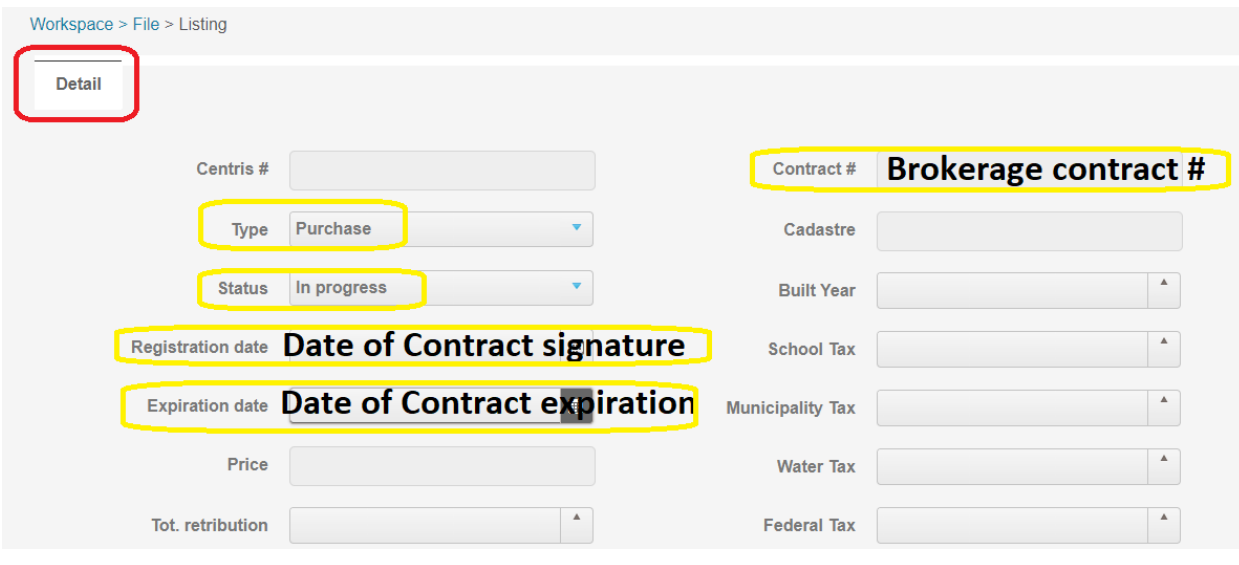

5- Click on the SAVE button at the bottom of the page.

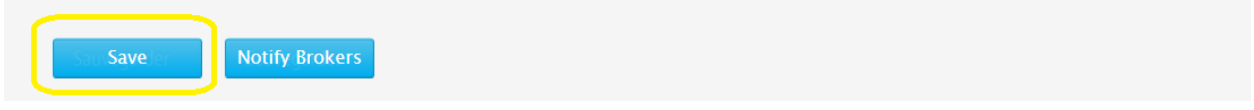

6- Go to the CONTACTS page and add: Buyer's Broker (yourself) and the Buyer(s). Click on the SAVE button.

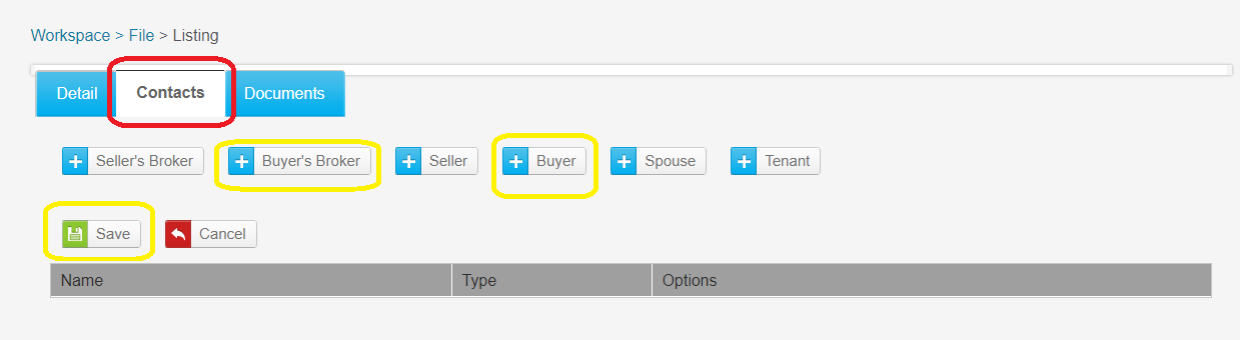

7- Go to the DOCUMENTS page: add the Purchase Brokerage Contract and identify the document under the Type column. Click on the SAVE button.

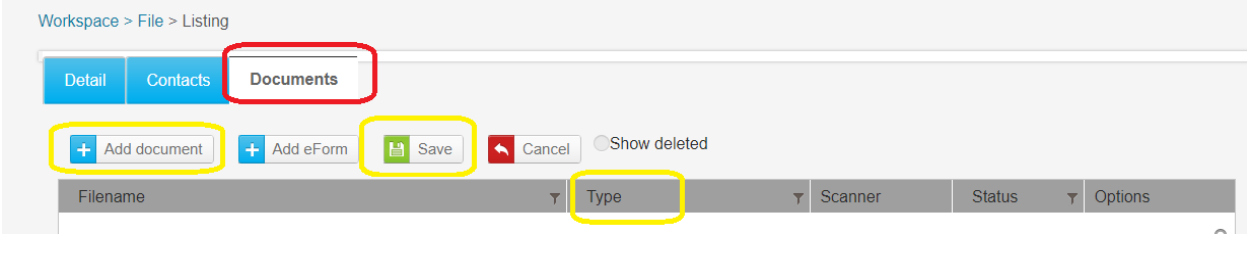

**SECOND STEP**: **After** the client finds the property he is looking for.

1- Go to Workspace and click on + Create File to create **a whole new file**

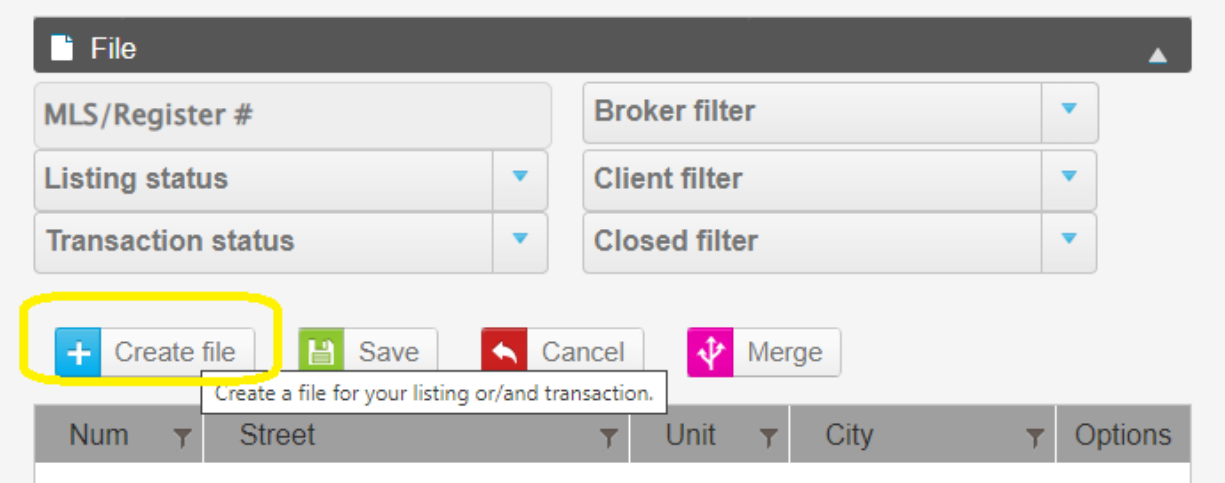

2- Enter the **ADDRESS OF THE PROPERTY appearing on the Promise to Purchase** add it's Type and click on SAVE.

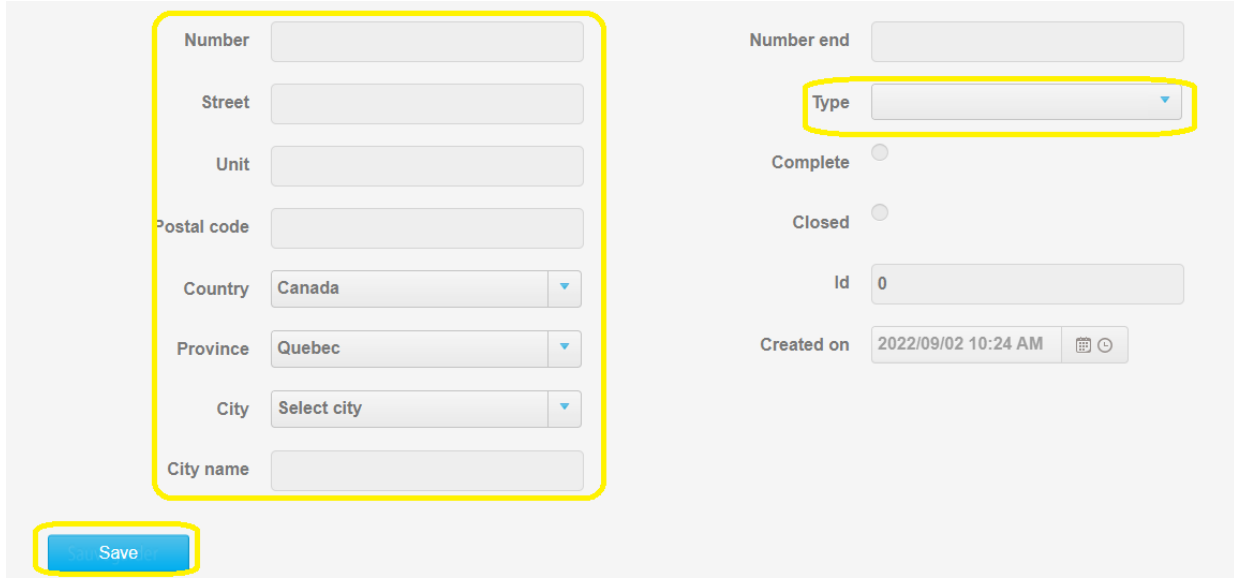

3- Under TRANSACTION click on the button + Create

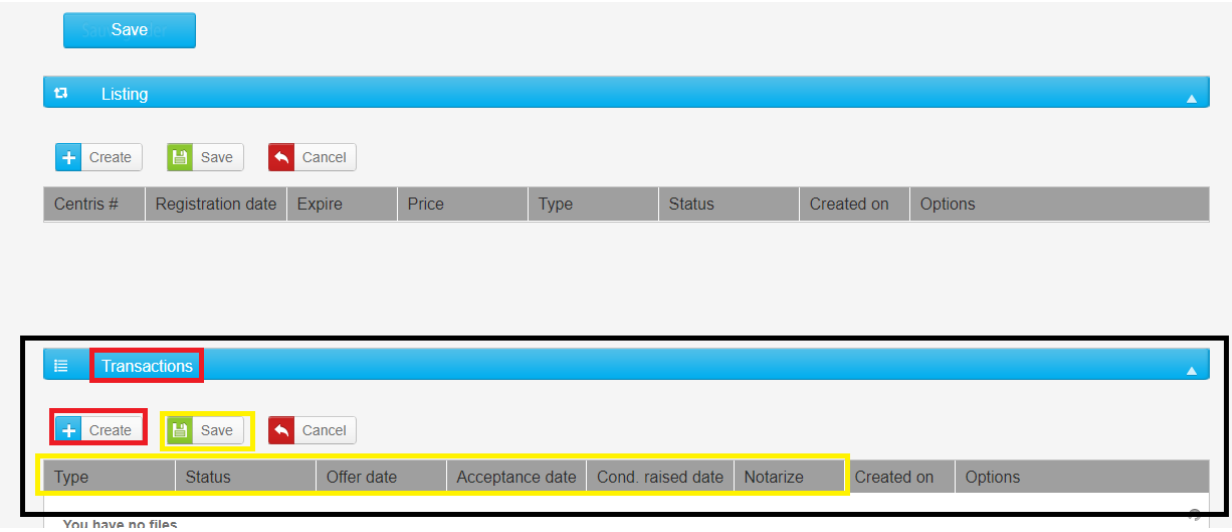

- 4- You will be taken to the DETAIL page. Fill out all the fields on the left side of the page.
- 5- Click on the SAVE button at the bottom of the page.

6- Go to the CONTACTS page and add: Seller's Broker, Seller(s), Buyer's Broker, Buyer(s), Notary. Click on the SAVE button.

![](_page_4_Picture_1.jpeg)

7- Go to the DOCUMENTS page: add the Promise to Purchase and all the documents related to the purchase. Identify each document under the Type column. Click on the SAVE button.

![](_page_4_Picture_36.jpeg)